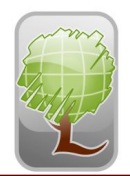

## LANDMARK **Spatial Solutions, LLC**

4635 County Lake Rd Starkville, MS 39759

Toll Free: 866-395-5440 Cell: 662-769-5344

jthompson@lmssmail.com www.landmarkspatialsoloutions.com

## LMSS EZ-Plot ArcGIS Toolbar Install Procedures:

- 1. Download appropriate installer to your PC from the links on our website. Separate installs are posted for users with ArcGIS 9.x and 10.x.
- 2. With ArcGIS Desktop closed double click the install file and follow the instructions.
- 3. Navigate to the installation folder: Program Files\LMSS\_ArcGIS\_Tools\ (for 32-bit systems) Program Files (x86)\LMSS\_ArcGIS\_Tools\ (for 64-bit systems)
- 4. Right-click the file named "Make\_Batch\_Files.exe", and then choose "Run as Administrator" to create a registration batch file for your system.
- 5. Right-click the new batch file Register\_LMSS\_Waypoint\_Tool.bat, and then choose "Run as Administrator" to register all the tools on your system. If the registration is successful, then you should see a "Registration Succeeded" notice.
- 6. Open ArcMap and add the LandMark Tools toolbar by right clicking in the toolbars area of the map screen and select LandMark Tools. Click on any of the LandMark Tools and you will receive a message similar to the one below stating that the LMSS tools are not registered (authorized):

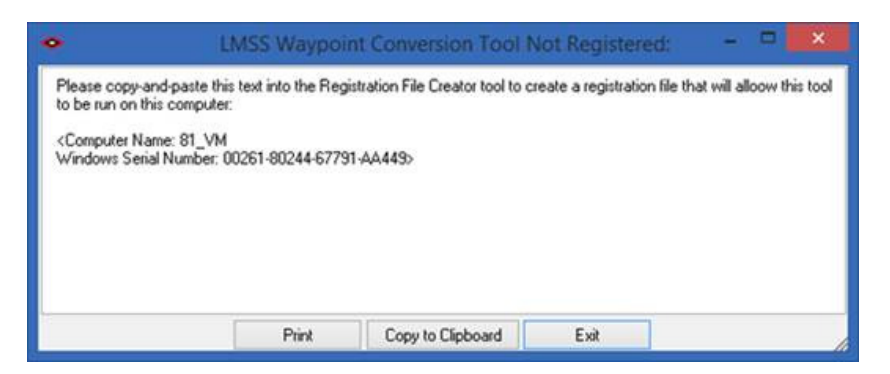

- 7. Click on the Copy to Clipboard button and then paste/ insert in email to support@lmssmail.com with the subject LMSS EZ-Plot Toolbar registration request. Include your contact info in the body of the email for billing. If you wish to transfer a license from another machine, please provide the name of the previous user.
- 8. The user will receive by email a file named LMSS\_Registration.txt. Paste this file into the Program Files (x86)\LMSS\_ArcGIS\_Tools\ folder and the tools will be registered and ready to use.

Call Darian Yawn in Support at 866-395-5440 x2 if you have any questions about the install/registration process.